# USB-STICK WIRD UNTER WINDOWS 10 IM EXPLORER NICHT ERKANNT

### TUNING-TOOL?

Ich gehe davon aus, dass Sie kein Cleaning-Tool eines Drittherstellers einsetzen, wenn ja, dann setzen Sie alle Einstellungen wieder auf die Grundeinstellungen zurück.

#### VORAB

Externe USB-Speicher - wie USB-Sticks und USB-Festplatten - sind eigentlich unkompliziert in der Anwendung.

Allerdings kommt es manchmal vor, dass ein USB-Speicher im Geräte-Manager angezeigt wird, im Windows-Explorer aber nicht.

Haben Sie den USB-Stick einmal an einen anderen USB-Port an Ihrem PC getestet?

Prüfen Sie auch, dass der USB-Stick richtig herum im USB-Port angeschlossen ist. Es gibt im Handel (wenn auch selten) einige USB-Sticks mit freiliegendem Stecker (also ohne Rahmen), die auch falsch herum in einem USB-Port passen.

## WENN DAS PROBLEM WEITERHIN BESTEHT, DANN VERSUCHEN SIE FOLGENDES:

Schritt 1: Verwenden Sie keinen USB-Hub und entfernen Sie alle externen USB-Geräte – auch den entsprechenden USB-Stick.

Schritt 2: Führen Sie einen Neustart durch.

Schritt 3: Starten Sie den Geräte-Manager - klicken Sie mit der **rechten** Maustaste auf das Windows 10-Start-Logo und dann im Kontextmenü mit der **linken** Maustaste auf Geräte-Manager.

Schritt 4: Öffnen Sie den Abschnitt Laufwerke

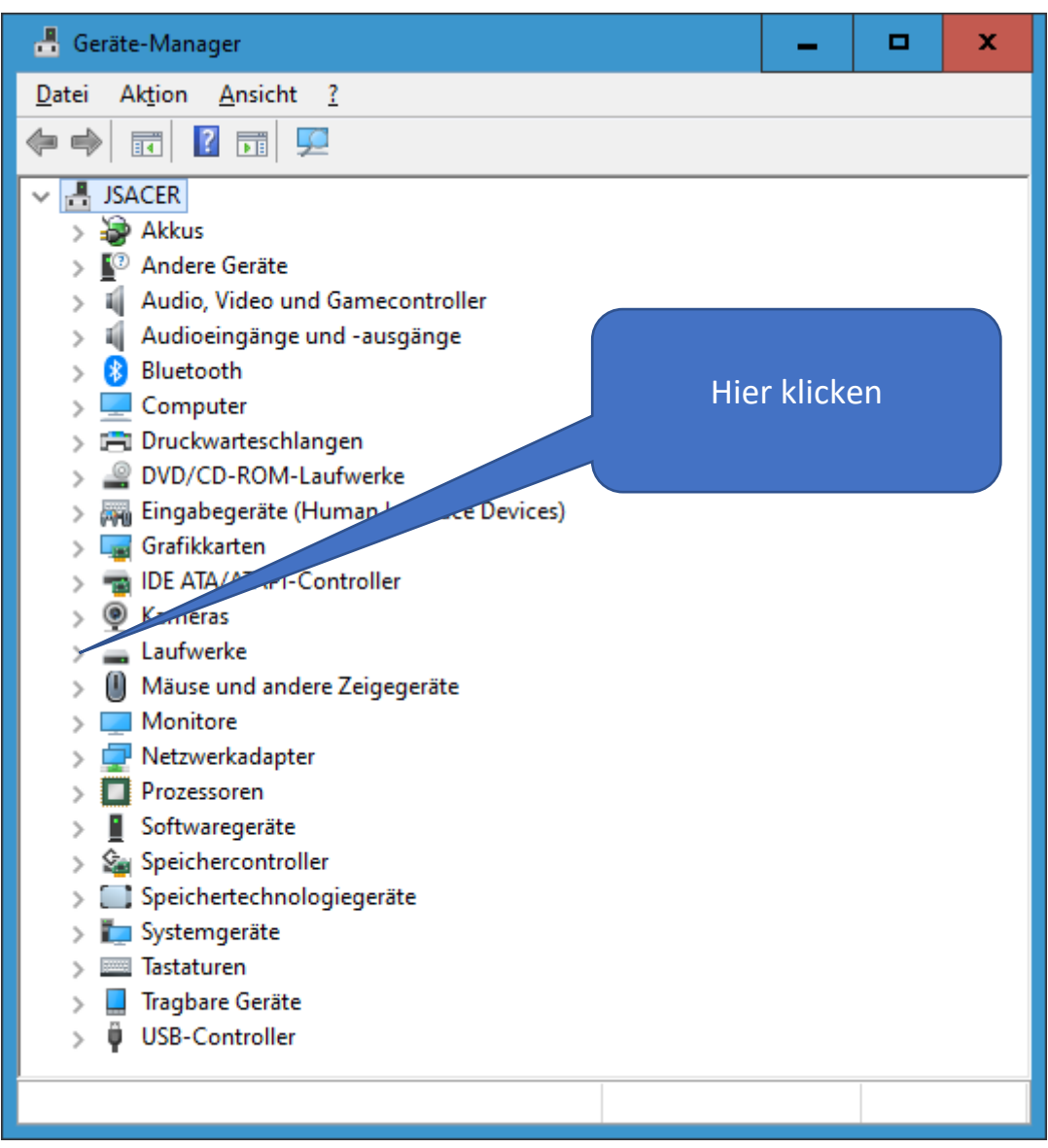

Schritt 5: Der Abschnitt Laufwerke wurde geöffnet – alle externen USB-Geräte sind entfernt.

Geräte-Manager α. x Aktion Ansicht ? Datei ⇔ ⇒ ? 司 2 詞  $\vee$  **4** JSACER  $\frac{1}{2}$  Akkus > <sup>©</sup> Andere Geräte I Audio, Video und Gamecontroller  $\mathbf{r}$ I Audioeingänge und -ausgänge  $\rightarrow$ **Bluetooth**  $\rightarrow$  $\angle$  Computer > El Druckwarteschlangen > © DVD/CD-ROM-Laufwerke > M Eingabegeräte (Human Interface Devices) > Lui Grafikkarten IDE ATA/ATAPI-Controller USB-Stick ist noch  $\rightarrow$ **6** Kameras **nicht** angeschlossen.Laufwerke SanDisk SDSSDH3 1T02 TOSHIBA MQ01ABD075 > U Mäuse und andere Zeigegeräte  $\mathbb{R}$  Monitore > Netzwerkadapter  $\sum$  Prozessoren  $\angle$  Softwaregeräte > Speichercontroller > Speichertechnologiegeräte > Systemgeräte  $\angle$   $\Box$  Tastaturen USB-Controller  $\mathcal{L}$ 

In diesem Beispiel werden die zwei im PC verbauten Festplatten angezeigt.

Schritt 6: Stecken Sie nun den entprechenden USB-Stick an einen USB-Port.

Der USB-Stick sollte angezeigt werden – in diesem Beispiel: ScanDisk Ultra Device.

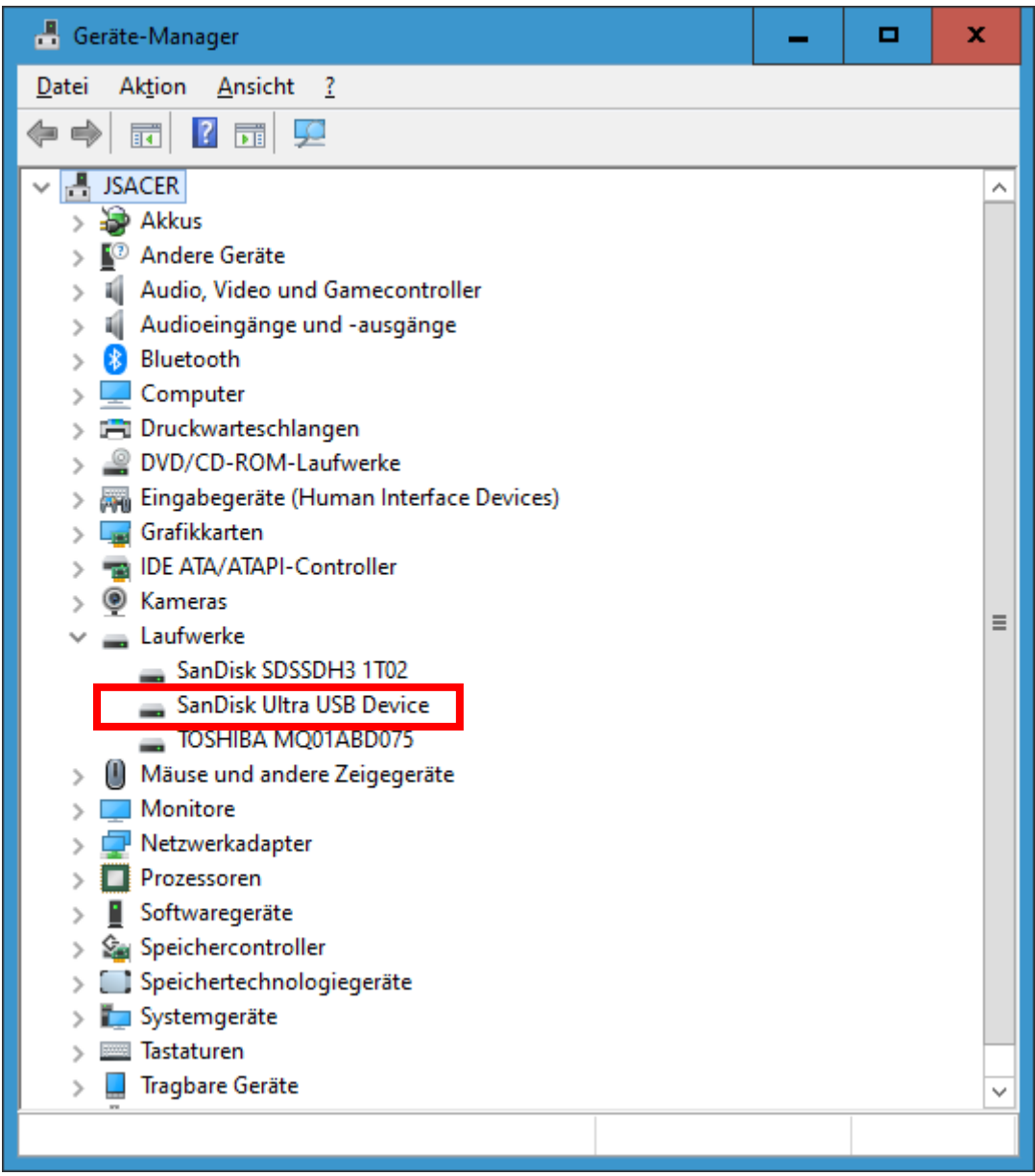

Geräte-Manager o × Datei Aktion Ansicht ? ⇔ ⇒ 嗣 圖 ? 開 9  $\mathbf{L} \times \mathbf{0}$ **A** JSACER  $\hat{\phantom{a}}$  $\frac{1}{2}$  Akkus > <sup>©</sup> Andere Geräte > il Audio, Video und Gamecontroller > il Audioeingänge und -ausgänge  $\angle$  **B** Bluetooth  $\sum$  Computer > Fil Druckwarteschlangen > © DVD/CD-ROM-Laufwerke > Milli Eingabegeräte (Human Interface Devices) > Lie Grafikkarten > The IDE ATA/ATAPI-Controller  $\mathbf{D} \in \mathbb{R}$  Kameras Rechte Maustaste $=$  $\vee$  **E** Laufwerke SanDisk SDSSDH3 1T02 SanDisk Ultra USB Deviet Treiber aktualisieren TOSHIBA MQ01ABD075 Gerät deaktivieren > Il Mäuse und andere Zeigege  $\mathbb{R}$  Monitore Gerät deinstallieren > Netzwerkadapter Nach geänderter Hardware suchen  $\sum$  Prozessoren  $>$  Softwaregeräte Eigenschaften > Sa Speichercontroller > Speichertechnologiegeräte > Systemgeräte  $\angle$   $\Box$  Tastaturen Tragbare Geräte  $\rightarrow$ 

Schritt 7: Klicken Sie dann mit der **rechten** Maustaste im Geräte-Manager auf den USB-Stick.

Schritt 8: Klicken Sie nun mit der linken Maustaste auf den Eintrag »Gerät deinstallieren«

Schritt 9: Ziehen Sie den USB-Stick ab.

Schritt 10: Schließen Sie den USB-Stick wieder an Ihren PC an, wenn möglich, nehmen Sie einen anderen USB-Port.

Schritt 11: Windows sollte den USB-Stick nun erneut installieren – prüfen Sie, ob der USB-Stick jetzt im Geräte-Manger / Explorer angezeigt wird.

Sollte das Problem immer noch nicht behoben sein, dann melden Sie sich nochmals.

Evtl. müssen die Treiber neu installiert werden.

#### KEINE HAFTUNG FÜR INHALTE

Dieses Dokument wurde mit größter Sorgfalt erstellt. Für die Richtigkeit, Vollständigkeit und Aktualität der Inhalte kann ich jedoch keine Gewähr übernehmen. Für die Artikel, Kommentare, Antworten oder sonstige Beiträge in diesem Dokument ist jegliche Haftung ausgeschlossen. Ich übernehme somit keinerlei Gewähr für die Aktualität, Korrektheit, Vollständigkeit oder Qualität der bereitgestellten Informationen. Haftungsansprüche gegen den Autor, die sich auf Schäden materieller oder ideeller Art beziehen, welche durch die Nutzung oder Nichtnutzung der dargebotenen Informationen bzw. durch die Nutzung fehlerhafter und unvollständiger Informationen verursacht wurden, sind ausgeschlossen. Jegliche Haftung ist ausgeschlossen.

## KEINE HAFTUNG FÜR LINKS

Dieses Dokument kann Links zu externen Webseiten Dritter enthalten, auf deren Inhalte ich keinen Einfluss habe. Für die Inhalte der verlinkten Seiten ist stets der jeweilige Anbieter oder Betreiber der Seiten verantwortlich. Wenn Sie Links benutzen, verlassen Sie dieses Dokument. Ich übernehme keine Garantie für die Richtigkeit, Genauigkeit, Zuverlässigkeit und Vollständigkeit von Informationen auf Websites, auf die über Links verwiesen wurde und lehne ausdrücklich jegliche Haftung für darin enthaltene Fehler oder Auslassungen oder Darstellungen ab. Ein Hyperlink auf eine andere Website ist lediglich als Information oder Hilfe zu verstehen und impliziert nicht, dass ich die Website oder die Produkte oder Dienstleistungen, die dort beschrieben werden, billige oder für richtig befinde oder geprüft habe.

© Josef Schreiner, 18.09.2021